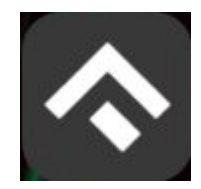

(для мобильных устройств на базе операционной системы Android)

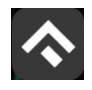

# **Содержание**

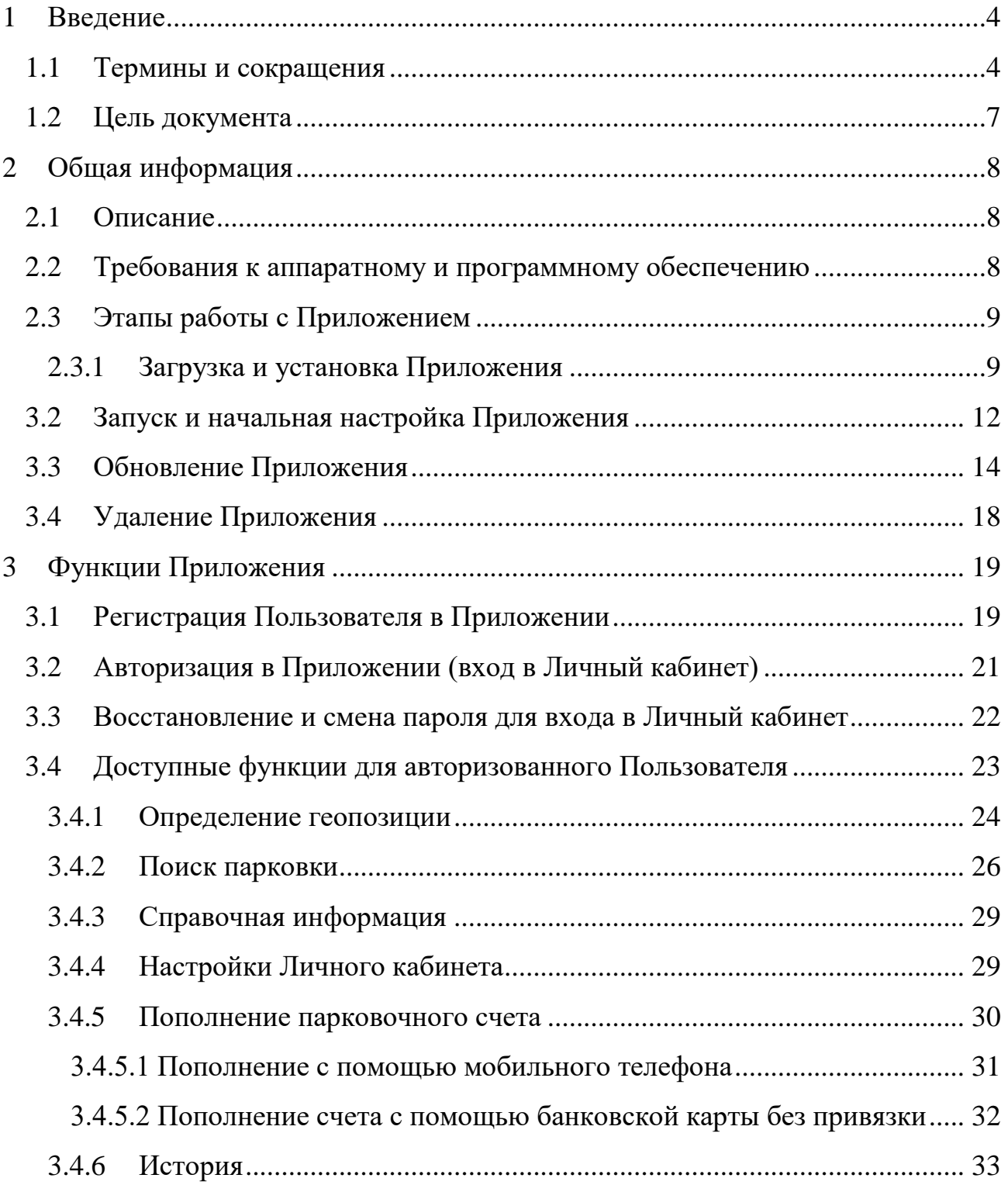

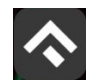

(для мобильных устройств на базе операционной системы Android)

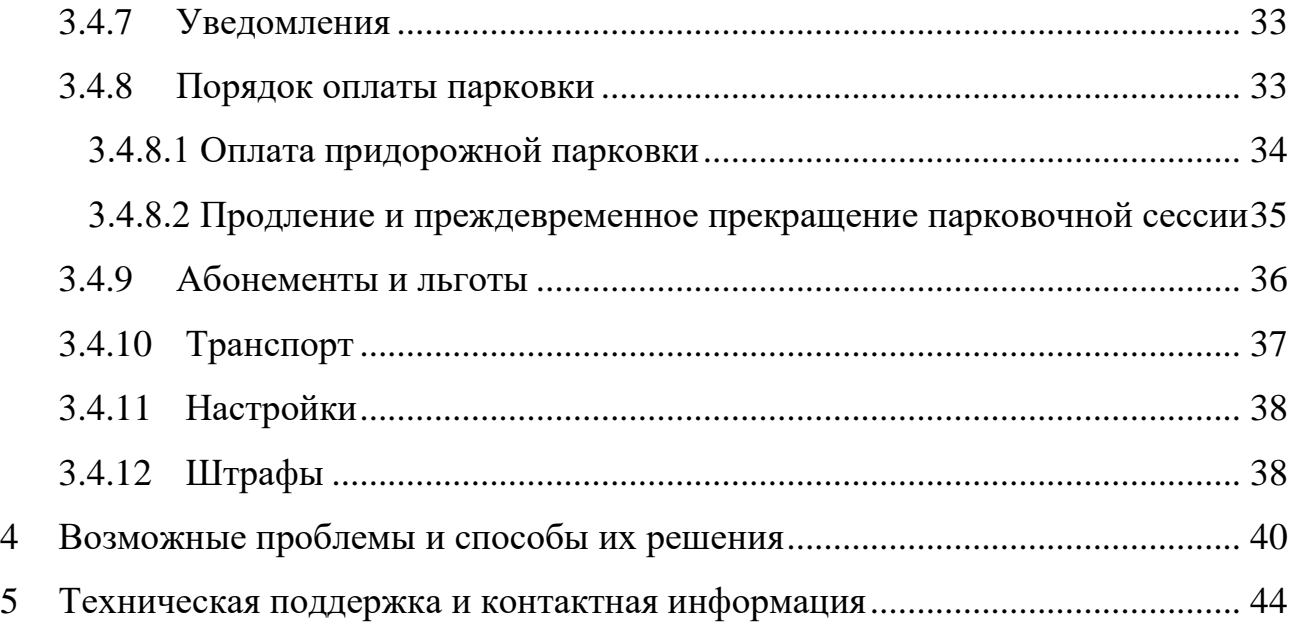

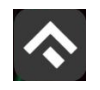

 Руководство по использованию приложения «Горпарковки» (для мобильных устройств на базе операционной системы Android)

#### <span id="page-3-0"></span>**1 Введение**

#### **1.1 Термины и сокращения**

<span id="page-3-1"></span>В данном подразделе определяются термины и сокращения, которые используются в документе.

# Таблица 1. Термины и сокращения

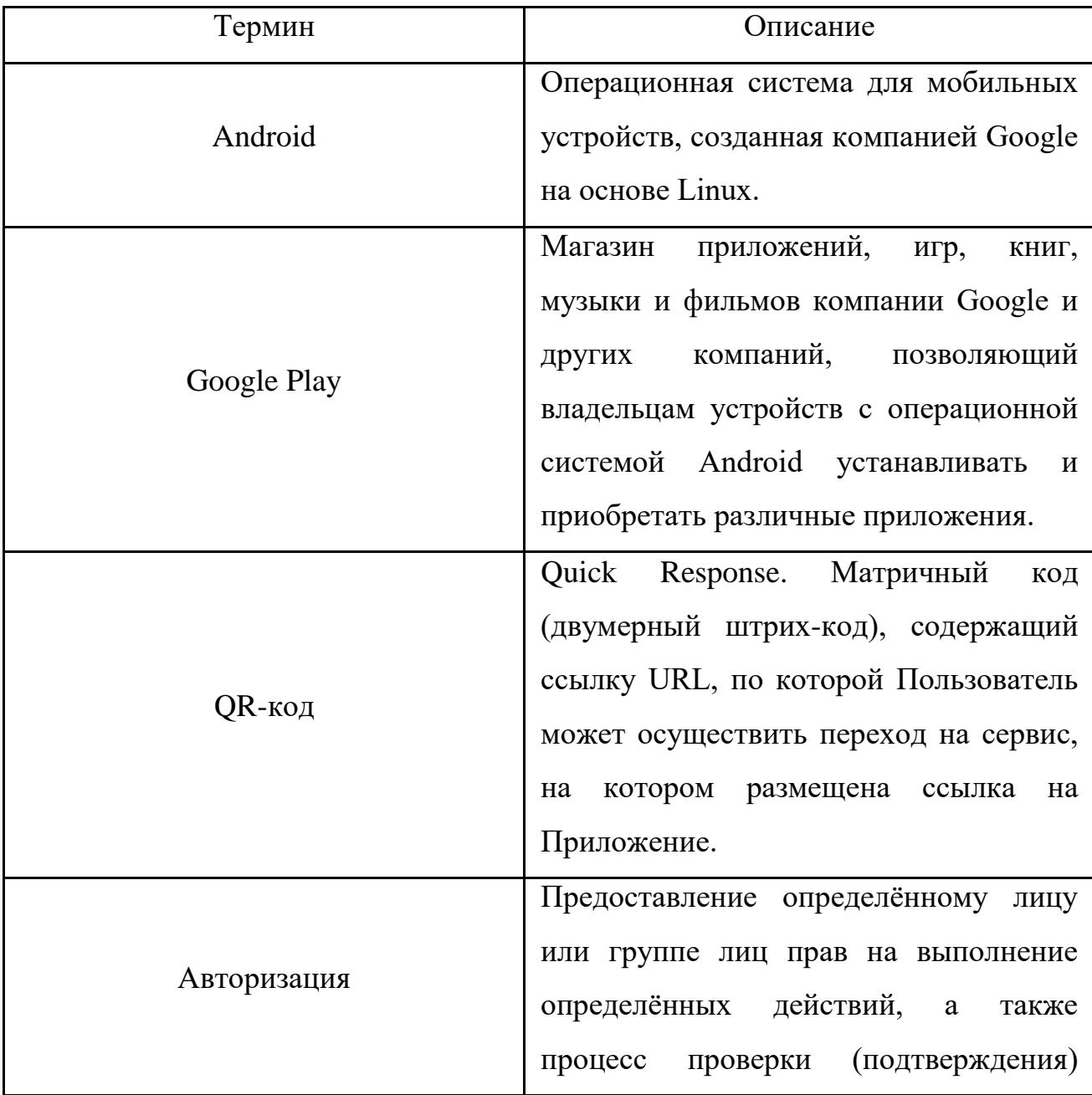

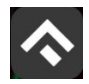

(для мобильных устройств на базе операционной системы Android)

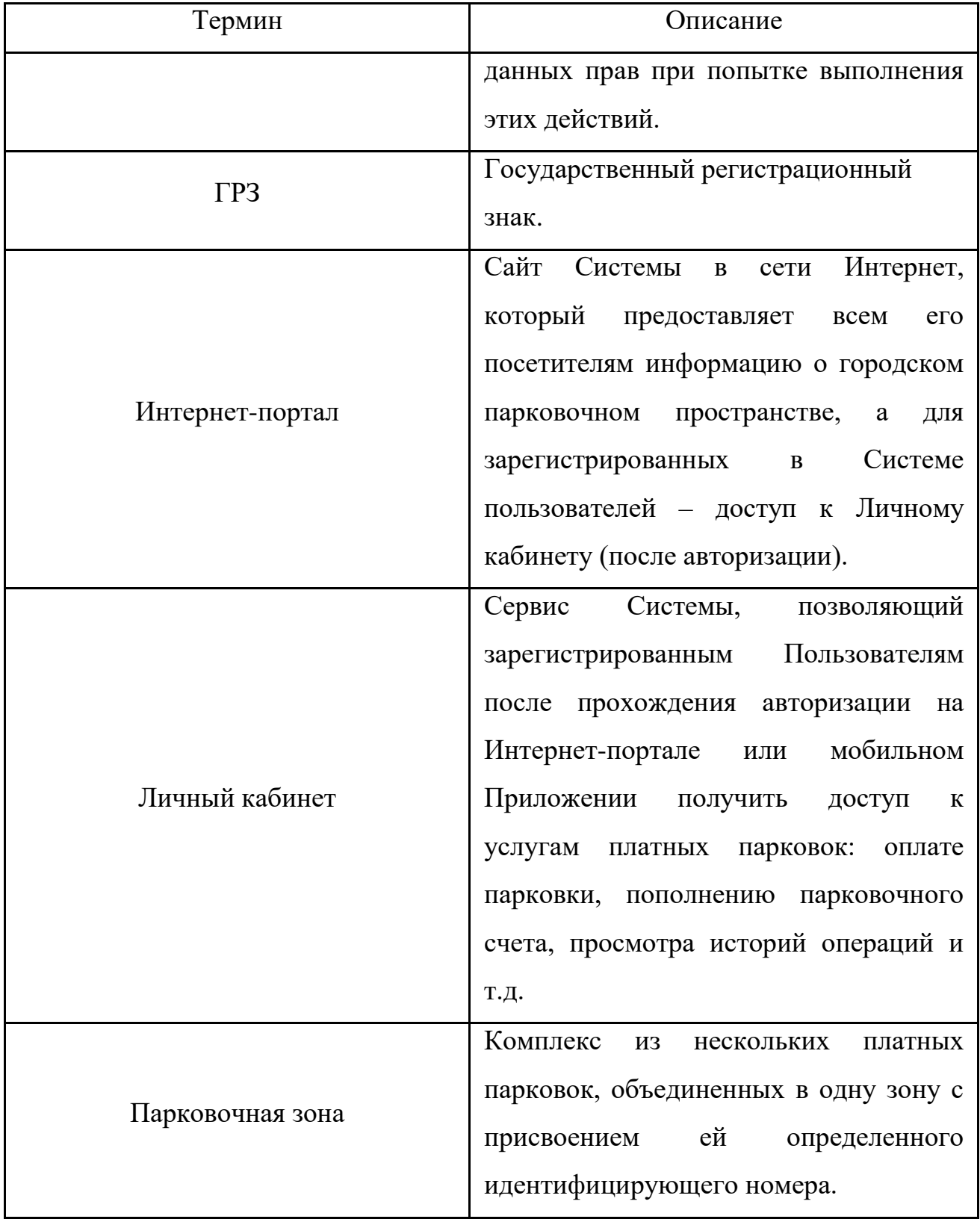

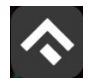

(для мобильных устройств на базе операционной системы Android)

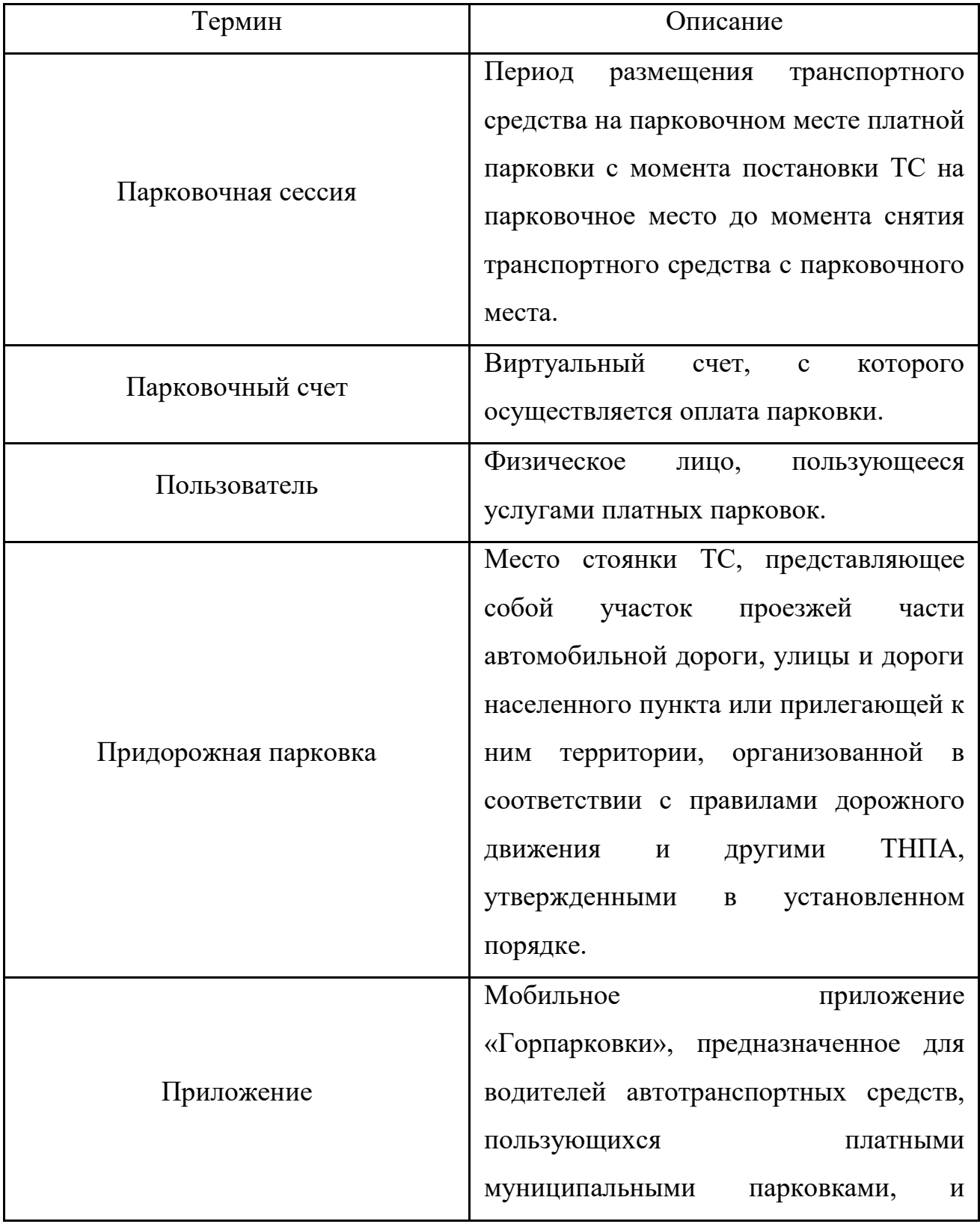

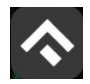

(для мобильных устройств на базе операционной системы Android)

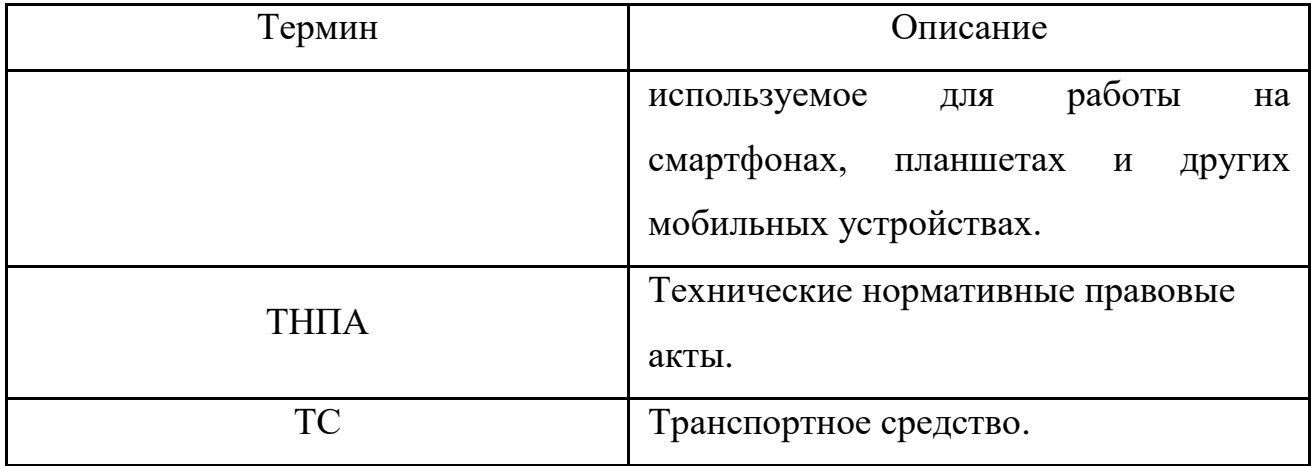

#### **1.2 Цель документа**

<span id="page-6-0"></span>Данное руководство предназначено для пользователей Мобильного приложения «Горпарковки» на мобильных устройствах, работающих на базе операционной системы Android.

При использовании приведенных в руководстве иллюстраций следует учитывать, что отображение страниц Приложения на экране мобильного устройства Пользователя может не совпадать с иллюстрациями, приведенными в руководстве. На отображение влияют версия установленного Приложения и технические характеристики устройства.

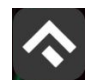

(для мобильных устройств на базе операционной системы Android)

#### <span id="page-7-0"></span>**2 Общая информация**

#### **2.1 Описание**

<span id="page-7-1"></span>Мобильное Приложение «Горпарковки» для устройств, работающих на базе операционной системы Android, предназначено для водителей автотранспортных средств, пользующихся платными муниципальными парковками города Казань.

Приложение позволяет:

- найти свободные парковочные места и пункты оплаты, ближайшие к текущему местоположению автомобиля Пользователя;
- найти парковочные места и пункты оплаты в определенном районе г. Казань по адресу;
- получить информацию о вместимости и текущей загруженности конкретной парковки;
- вести парковочный счет (пополнить баланс различными способами, просмотреть состояние счета);
- оплатить парковку;
- просмотреть историю платежей в Личном кабинете Пользователя;
- контролировать время парковочной сессии;
- остановить и продлить парковочную сессию;
- купить абонемент;
- получить дополнительную справочную информацию о парковках: адрес парковки, платный период, стоимость парковки, порядок оплаты и правила пользования парковками, текущую загруженность дорог в районе парковки, общее количество парковочных мест и др.

#### <span id="page-7-2"></span>**2.2 Требования к аппаратному и программному обеспечению**

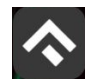

 Руководство по использованию приложения «Горпарковки» (для мобильных устройств на базе операционной системы Android)

Для работы Приложения требуется смартфон или планшетный компьютер с установленной операционной системой Android 5.0 (или более новой).

Для установки приложения требуется не менее 214 Мб свободного места в постоянной памяти устройства (для Приложения версии 2.13.2).

Для установки и обновления Приложения, получения сведений о парковочных местах, регистрации пользователя и оплаты парковки необходимо подключение к сети Интернет.

#### <span id="page-8-0"></span>**2.3 Этапы работы с Приложением**

Работа с Приложением состоит из следующих этапов:

- загрузка и установка Приложения;
- запуск и начальная настройка Приложения;
- обновление Приложения;
- удаление Приложения.

#### **2.3.1 Загрузка и установка Приложения**

<span id="page-8-1"></span>Приложение «Горпарковки» для Android можно бесплатно скачать в магазине Google Play.

Для доступа к магазину необходимо запустить приложение Google Play на своем смартфоне [\(Рисунок 1\)](#page-9-0).

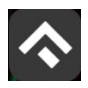

(для мобильных устройств на базе операционной системы Android)

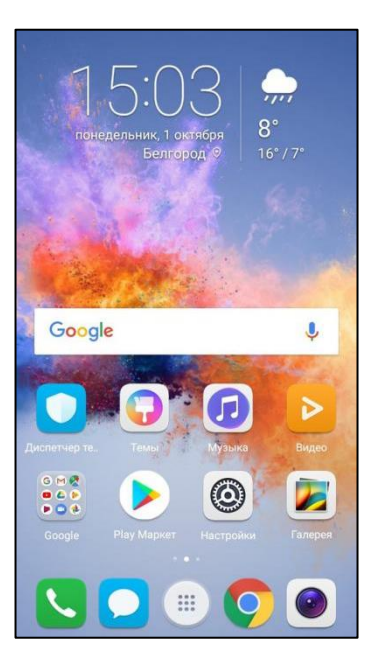

Рисунок 1 - Экран устройства с Google Play Market

<span id="page-9-0"></span>Затем нужно выполнить следующие действия:

ввести в окно поиска Google Play фразу «Горпарковки» [\(Рисунок 2\)](#page-9-1);

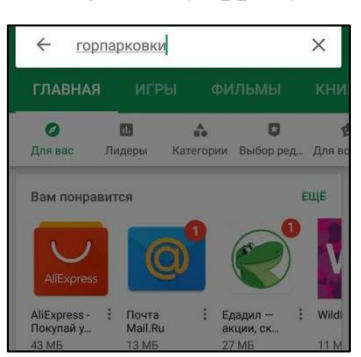

Рисунок 2 - Поиск Приложения в Google Play Market

<span id="page-9-1"></span>среди результатов поиска выбрать нужное Приложение [\(Рисунок 3\)](#page-10-0);

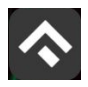

(для мобильных устройств на базе операционной системы Android)

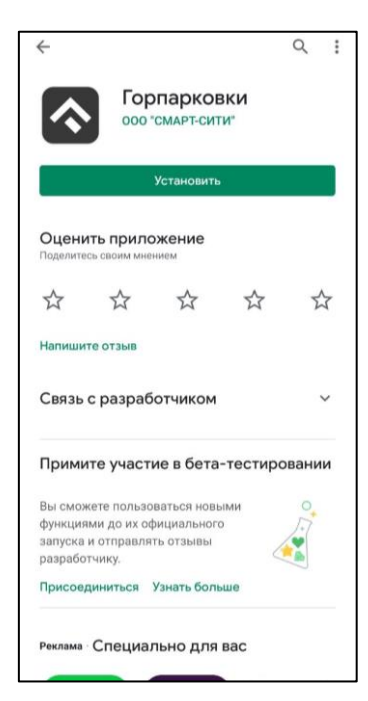

Рисунок 3 - Выбор Приложения для установки

<span id="page-10-0"></span>нажать кнопку «Установить» на экране Приложения.

В результате выполнения этих действий Приложение будет установлено на мобильное устройство, и значок Приложения появится на одном из экранов смартфона [\(Рисунок 4\)](#page-11-1).

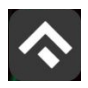

(для мобильных устройств на базе операционной системы Android)

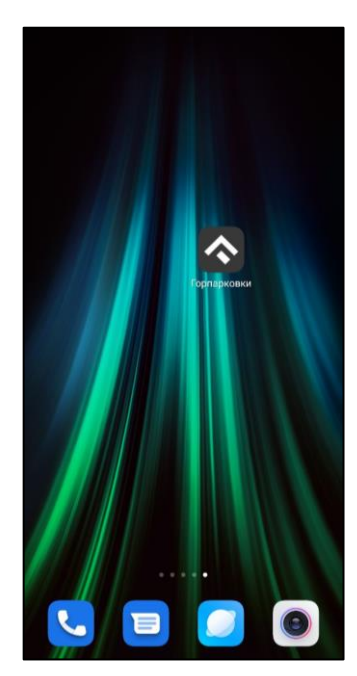

Рисунок 4 - Экран устройства с Приложением

#### <span id="page-11-1"></span>**3.2 Запуск и начальная настройка Приложения**

<span id="page-11-0"></span>Для запуска Приложения необходимо коснуться его значка  $\bullet$  на экране смартфона.

При первом запуске Приложения Пользователю будет предложено предоставить Приложению доступ к своей геопозиции. Это необходимо для поиска ближайших к вашему текущему местоположению парковочных мест и построения маршрутов движения к ним на карте [\(Рисунок 5\)](#page-12-0).

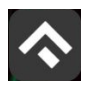

(для мобильных устройств на базе операционной системы Android)

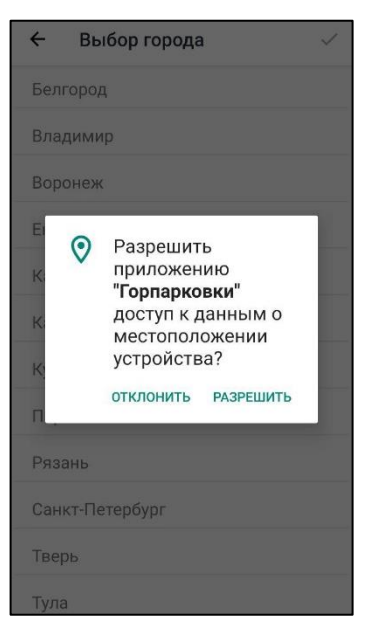

Рисунок 5 - Настройка доступа к геопозиции

<span id="page-12-0"></span>После выполнения первоначальных настроек Пользователю будет предложено выбрать город, в котором он находится (по умолчанию выбирается город, определяемый текущей геопозицией пользователя).

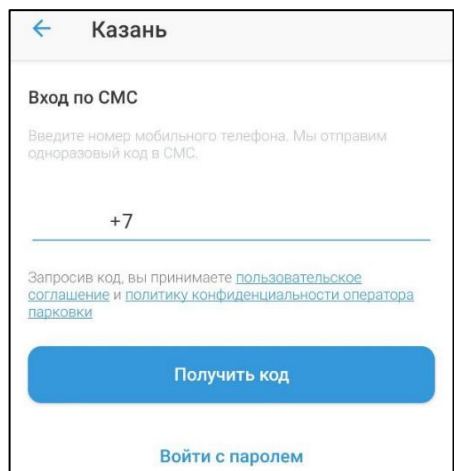

Рисунок 6 - Вход в Приложение

Вход в приложение может быть выполнен с помощью мобильного телефона, а также с помощью электронной почты и пароля, если ранее была выполнена регистрация на портале https://parkingkzn.ru.

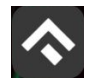

 Руководство по использованию приложения «Горпарковки» (для мобильных устройств на базе операционной системы Android)

Для входа с помощью мобильного телефона достаточно ввести номер телефона. На указанный номер поступит СМС с кодом. После введения кода вход в приложение будет выполнен.

Для входа с помощью электронной почты и пароля нужно нажать кнопку «Войти с паролем».

Если регистрация не была выполнена заранее, можно зарегистрироваться, нажав кнопку «Регистрация». Далее будет предложено ввести необходимые данные, подтвердить номер телефона и электронный адрес, придумать пароль. После выполнения всех шагов учетная запись будет создана, станет возможным вход в приложение с паролем.

В случае, если Пользователь забыл пароль, можно восстановить доступ к учетной записи, нажав на кнопку «Забыли пароль?». Далее нужно следовать инструкциям на экране устройства. В случае корректного выполнения всех действий доступ к учетной записи будет восстановлен.

#### **3.3 Обновление Приложения**

<span id="page-13-0"></span>Обновление мобильного приложения выполняется средствами магазина Google Play Market.

Для включения или выключения опции автоматического обновления приложений Пользователю необходимо:

• **Запустить Play Market**;

 открыть панель пользователя, нажав на три параллельные линии в верхнем левом углу [\(Рисунок 7\)](#page-14-0);

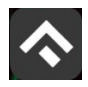

(для мобильных устройств на базе операционной системы Android)

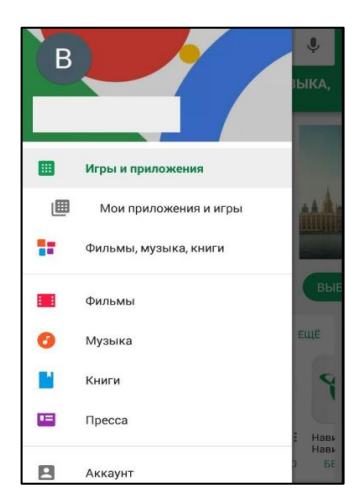

<span id="page-14-0"></span>Рисунок 7 - Настройка автоматического обновления Приложения

- выбрать пункт меню «Мои приложения и игры»;
- в открывшемся окне необходимо выбрать из списка приложений нужное;

 в окне Приложения нажать на три вертикальные кнопки в верхнем правом углу экрана;

 в зависимости от необходимости поставить или убрать галку в поле «Автообновление» [\(Рисунок 8\)](#page-14-1).

<span id="page-14-1"></span>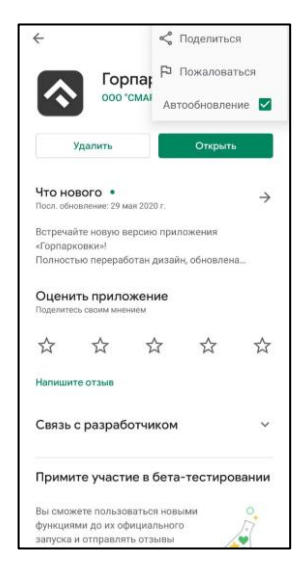

Рисунок 8 - Настройка автоматического обновления Приложения

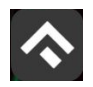

 Руководство по использованию приложения «Горпарковки» (для мобильных устройств на базе операционной системы Android)

Если обновление не было выполнено автоматически, тогда для обновления текущей версии Приложения Пользователю необходимо:

- **Зайти в Play Market**;
- открыть панель пользователя;
- выбрать пункт меню «Мои приложения и игры»;
- в открывшемся окне необходимо выбрать из списка приложений нужное;
- нажать кнопку «Обновить» в строке с Приложением.

После выполнения этих действий произойдет обновление текущей версии Приложения.

Посмотреть текущую версию установленного Приложения можно в настройках Android. Для этого нужно:

- коснуться значка «Настройки» на экране смартфона;
- в разделе «Устройство» выбрать пункт «Приложения и уведомления» [\(Рисунок 9\)](#page-16-0);

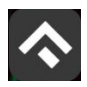

(для мобильных устройств на базе операционной системы Android)

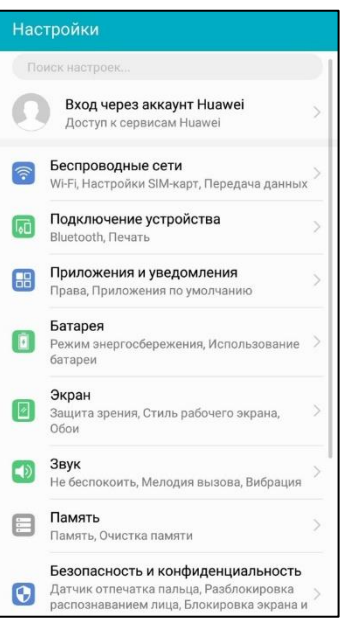

# Рисунок 9 - Настройки Android

<span id="page-16-0"></span>выбрать пункт меню «Приложения» [\(Рисунок 10\)](#page-16-1);

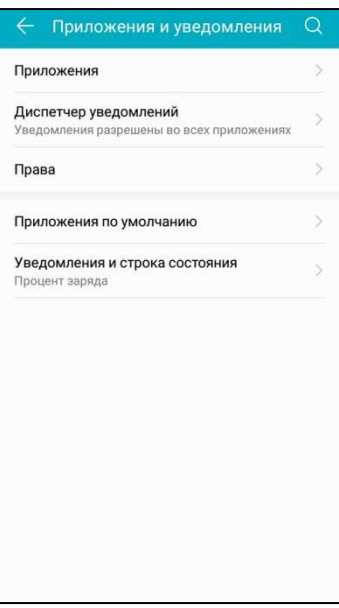

Рисунок 10 - Настройки Android

<span id="page-16-1"></span>в списке приложений выбрать «Горпарковки».

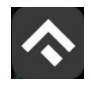

После выполнения этих действий в открывшемся окне Пользователю будет предоставлена возможность посмотреть текущую версию установленного Приложения.

#### **3.4 Удаление Приложения**

<span id="page-17-0"></span>Для удаления Приложения необходимо прикоснуться к его значку на экране смартфона и удерживать палец, пока значок не начнет двигаться. Затем перенести значок на надпись «Удалить» в верхней части экрана и в открывшейся форме подтвердить удаление приложения [\(Рисунок 11\)](#page-17-1).

<span id="page-17-1"></span>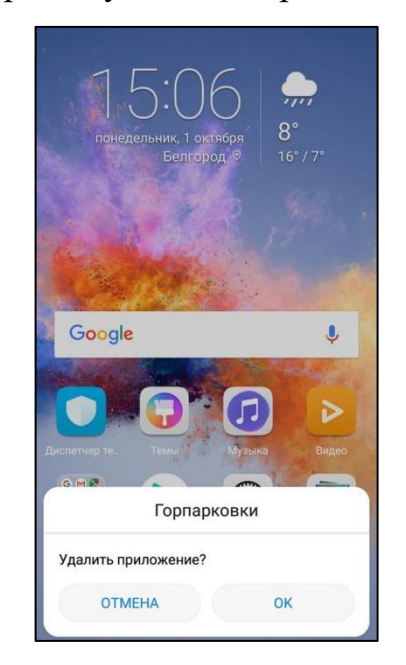

Рисунок 11 - Удаление Приложения

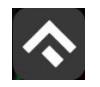

(для мобильных устройств на базе операционной системы Android)

#### <span id="page-18-0"></span>**3 Функции Приложения**

#### <span id="page-18-1"></span>**3.1 Регистрация Пользователя в Приложении**

Для регистрации нового Пользователя необходимо:

- 1. Запустить Приложение.
- 2. Выбрать способ входа «Войти с паролем».
- 3. Нажать кнопку «Регистрация».
- 4. Заполнить поля:
	- «Email» (адрес электронной почты);
	- «Пароль» (должен содержать не менее 6 символов, цифры и буквы);
	- «Повторите пароль» (для контроля ошибок ввода);
	- «Мобильный телефон» (10 цифр без пробелов и дополнительных знаков, в формате – код оператора, телефон);
	- $\bullet$ «Имя»;
	- «Фамилия»;
	- «Отчество».

Отмеченные звездочкой \* поля являются обязательными для заполнения.

- 5. Подтвердить свое согласие с Правилами обработки персональных данных, поставив галку в соответствующем поле (ознакомиться с Правилами можно, нажав на выделенную цветом ссылку).
- 6. Нажать кнопку «Продолжить» [\(Рисунок 12\)](#page-19-0).

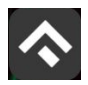

(для мобильных устройств на базе операционной системы Android)

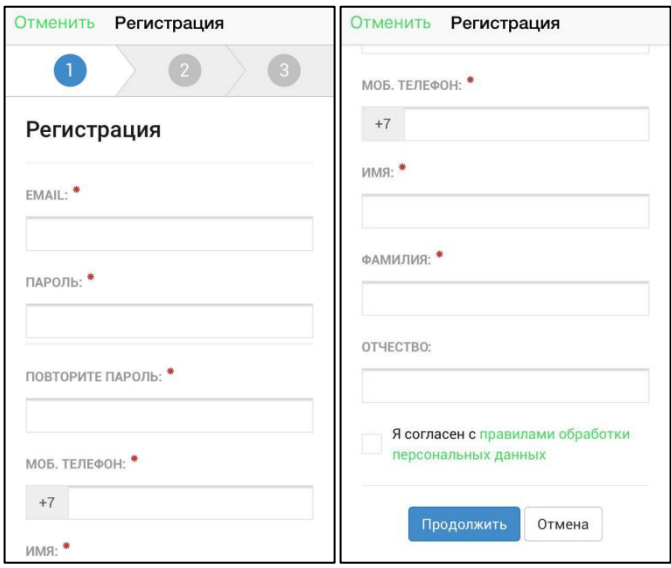

Рисунок 12 - Регистрация Пользователя в Приложении

<span id="page-19-0"></span>7. Подтвердить адрес электронной почты. Для этого необходимо проверить указанный при регистрации ящик и скопировать код подтверждения из полученного от Системы письма в соответствующее поле. Затем нажать на кнопку «Продолжить». Также можно подтвердить адрес электронной почты, перейдя по содержащейся в письме ссылке.

Если Пользователь по какой-либо причине не получил в течение нескольких минут письмо от Системы, необходимо нажать на кнопку «Выслать повторно» под полем «Код подтверждения».

8. Подтвердить номер телефона. Для этого необходимо ввести код из СМС-сообщения, направленного Системой на указанный Пользователем номер телефона. Затем нажать кнопку «Продолжить».

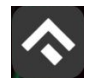

Если Пользователь по какой-либо причине не получил в течение нескольких минут сообщение от Системы, необходимо нажать кнопку «Выслать повторно» под полем «Код подтверждения».

После успешной регистрации Пользователь будет перенаправлен на страницу Интернет-портала.

Для возврата в Приложение необходимо нажать кнопку «Отменить», расположенную в левом верхнем углу экрана, после чего Пользователю будет предложено авторизоваться в Приложении.

#### **3.2 Авторизация в Приложении (вход в Личный кабинет)**

<span id="page-20-0"></span>Вход в Приложение возможен только для зарегистрированных Пользователей.

Для входа (авторизации) необходимо:

- 1. Запустить Приложение.
- 2. Ввести номер телефона и нажать на кнопку «Получить код».
- 3. Ввести полученный код в поле ввода.

Также можно войти, выбрав способ «Вход с паролем», после чего ввести электронную почту и пароль:

1. В появившейся форме ввести логин (email, указанный при регистрации) и пароль.

2. Нажать кнопку «Войти».

После успешной авторизации Пользователю будет предоставлена возможность контролировать свой парковочный счет, оплачивать парковки и т.д. [\(Рисунок 13\)](#page-21-1).

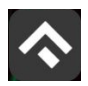

(для мобильных устройств на базе операционной системы Android)

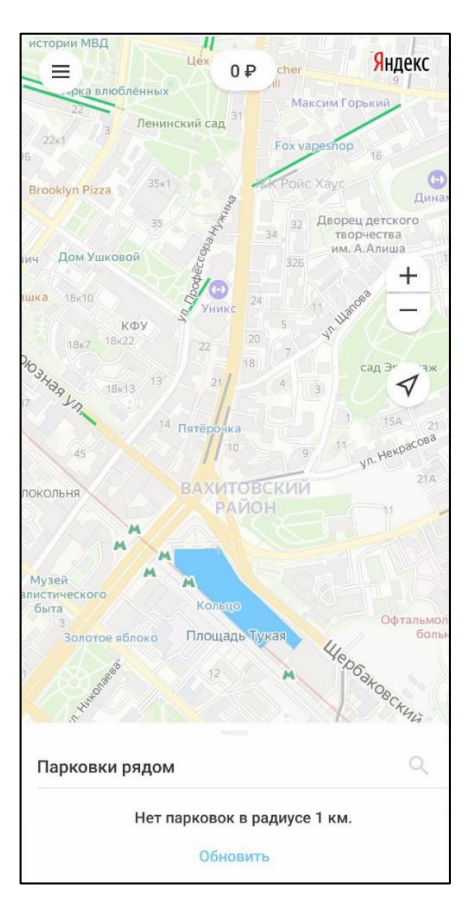

Рисунок 13 - Экран карты Приложения

#### <span id="page-21-1"></span>**3.3 Восстановление и смена пароля для входа в Личный кабинет**

<span id="page-21-0"></span>Если Пользователь забыл или потерял пароль доступа к Личному кабинету, можно воспользоваться опцией восстановления пароля. Для этого необходимо выполнить следующие действия:

- 1. Запустить Приложение.
- 2. Нажать на кнопку «Войти с паролем».
- 3. Найти под полем «Пароль» ссылку «Забыли пароль?» и нажать на нее.
- 4. На следующем экране указать способ восстановления пароля (email или телефон) [\(Рисунок 14\)](#page-22-1).

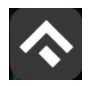

(для мобильных устройств на базе операционной системы Android)

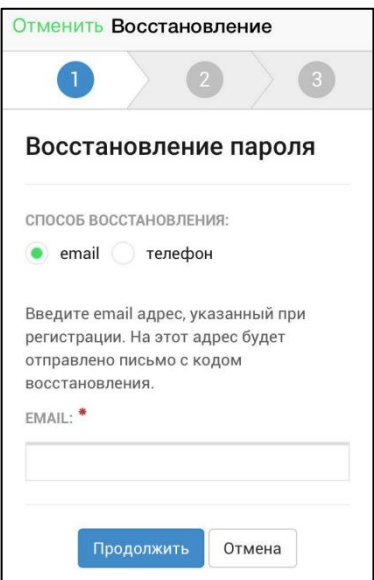

Рисунок 14 - Восстановление пароля

<span id="page-22-1"></span>В случае выбора «email» ввести email адрес, указанный при регистрации. На этот адрес будет направлено письмо с кодом восстановления.

В случае выбора «телефон» ввести номер телефона, указанный при регистрации. На этот номер будет отправлено СМС-сообщение с кодом восстановления.

Нажать кнопку «Продолжить» и следовать инструкциям на экране.

После ввода кода восстановления Пользователю будет предложено придумать новый пароль доступа к Личному кабинету.

После выполнения всех действий восстановление пароля будет завершено. Пользователю будет предложено авторизоваться в Приложении с помощью нового пароля.

#### **3.4 Доступные функции для авторизованного Пользователя**

<span id="page-22-0"></span>Зарегистрированные Пользователи получают возможность выполнять следующие действия:

Определять текущую геопозицию Пользователя;

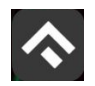

(для мобильных устройств на базе операционной системы Android)

- Находить парковки на карте;
- Просматривать загруженность дорог в районе парковки и на пути к ней;
- Просматривать информационные разделы Приложения;
- Просматривать и изменять Личные данные Пользователя;
- Пополнять парковочный счет и контролировать его состояние;
- Оплачивать парковку различными способами, доступными в мобильном Приложении;
- Контролировать время парковки;
- Останавливать и продлевать парковочную сессию;
- Приобретать абонементы.

#### <span id="page-23-0"></span>**3.4.1 Определение геопозиции**

Для определения текущей геопозиции Пользователь должен прикоснуться

к значку  $\nabla$ , расположенному слева на карте.

Если Приложению не разрешен доступ к геопозиции, то его можно изменить в любое время в настройках Android. Для этого необходимо выполнить следующие действия:

- Коснуться значка «Настройки» на экране смартфона;
- Выбрать раздел меню «Безопасность и конфиденциальность» [\(Рисунок 15\)](#page-24-0);

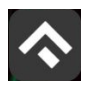

(для мобильных устройств на базе операционной системы Android)

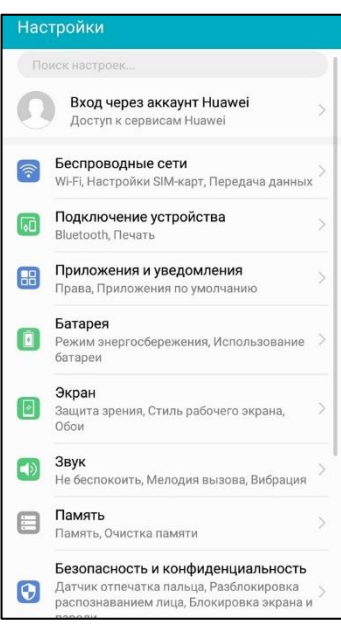

# Рисунок 15 - Настройки Android

<span id="page-24-0"></span>Выбрать раздел меню «Данные о местоположении» [\(Рисунок 16\)](#page-24-1);

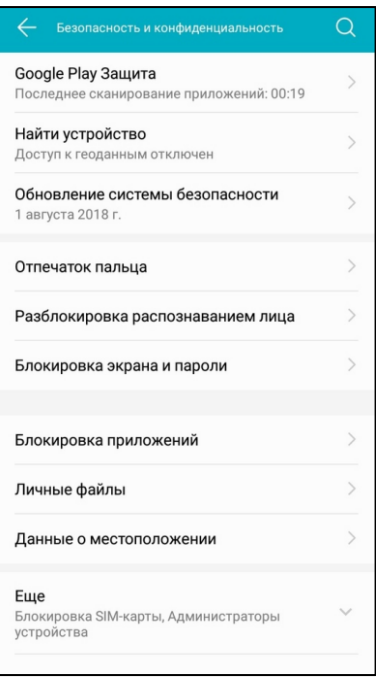

Рисунок 16 - Настройки Android

<span id="page-24-1"></span> В строке «Доступ к данным о местоположении» включить (или отключить) тумблер [\(Рисунок 17\)](#page-25-1).

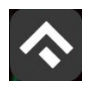

(для мобильных устройств на базе операционной системы Android)

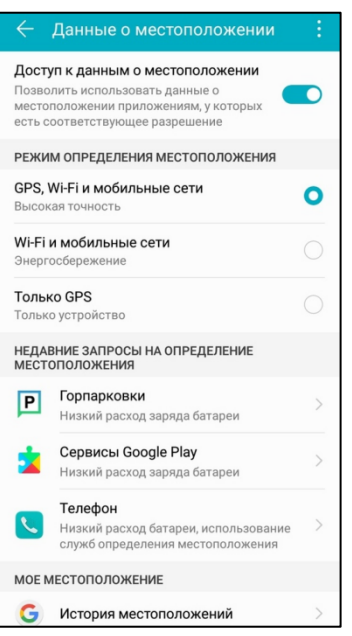

Рисунок 17 - Настройка доступа к геопозиции

<span id="page-25-1"></span>После разрешения доступа Приложению к геопозиции Пользователю будет предоставлена возможность определить свое текущее местоположение на карте Приложения.

#### <span id="page-25-0"></span>**3.4.2 Поиск парковки**

Приложение предоставляет Пользователям два способа поиска парковок:

- поиск ближайших парковок к текущему местоположению транспортного средства;
- поиск парковок по определенному адресу г. Казань.

Для поиска ближайшей парковки к текущему местоположению Пользователя необходимо:

- убедиться, что в настройках смартфона Приложению разрешен доступ к геопозиции;
- уточнить свое текущее местоположение, прикоснувшись к значку на карте слева;

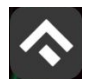

(для мобильных устройств на базе операционной системы Android)

- найти на карте ближайшие к текущему местоположению Пользователя парковки, изменяя движениями пальцев масштаб карты;
- для выбора места парковки прикоснуться к соответствующему значку [P] на карте;
- после выбора места парковки на экран будет выведена необходимая справочная информация: номер парковочной зоны, адрес, вместимость и количество свободных мест в данный момент, время платной парковки, а также ее стоимость [\(Рисунок 18\)](#page-26-0).

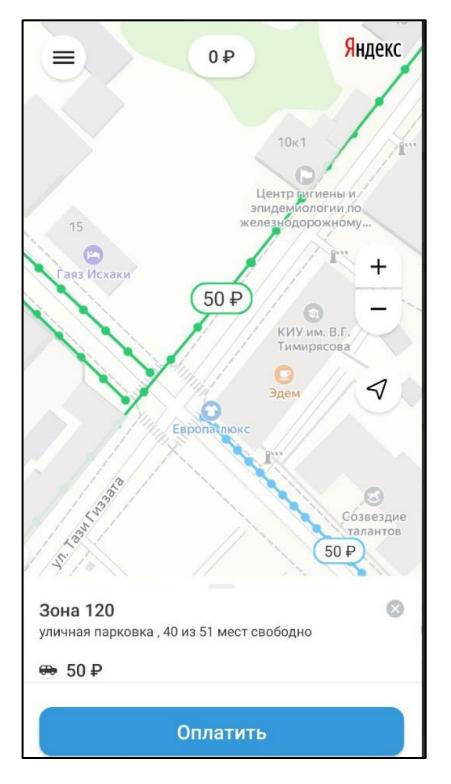

Рисунок 18 - Поиск ближайшей парковки

<span id="page-26-0"></span>Для поиска парковки по определенному адресу необходимо выполнить следующие действия:

нажать на значок «лупа» внизу карты;

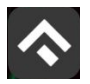

(для мобильных устройств на базе операционной системы Android)

выбрать интересующий объект [\(Рисунок 19\)](#page-27-0);

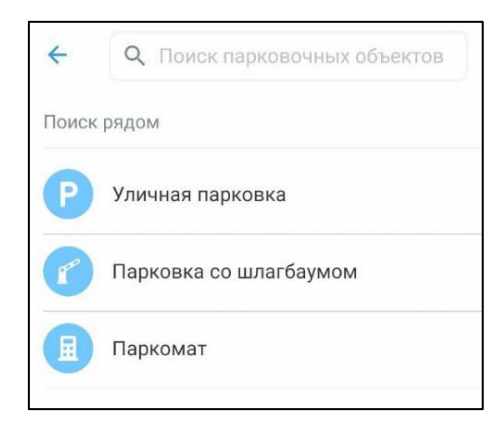

Рисунок 19 – Выбор объектов

- <span id="page-27-0"></span> начать вводить адрес в поле «Поиск», которое находится вверху экрана;
- выбрать из списка подходящий адрес парковки [\(Рисунок 20\)](#page-27-1);

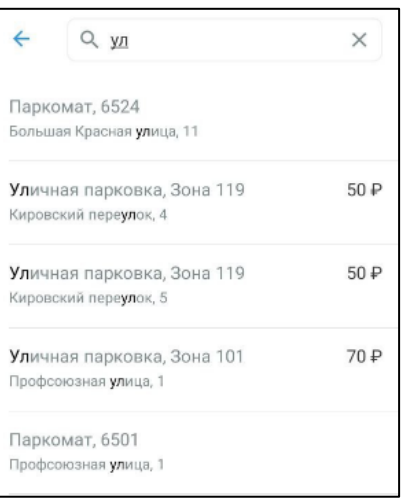

Рисунок 20 - Поиск парковки по адресу

<span id="page-27-1"></span> после выбора места парковки на экран будет выведена необходимая справочная информация: номер парковочной зоны, адрес, вместимость и количество свободных мест в данный момент, время платной парковки, а также ее стоимость;

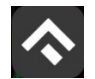

 для возврата в меню поиска парковки необходимо нажать на кнопку «Отменить» в правом верхнем углу экрана.

#### **3.4.3 Справочная информация**

<span id="page-28-0"></span>Для получения информации о Приложении, правилах пользования парковками, их администрировании, способах оплаты, нормативно-правовой базе и планах по расширению парковочного пространства в г. Казань необходимо перейти в раздел «О приложении», нажав соответствующую кнопку в меню Приложения.

#### **3.4.4 Настройки Личного кабинета**

<span id="page-28-1"></span>Для использования Личного кабинета необходимо быть авторизоваться в Приложении.

Для доступа к Личному кабинету необходимо нажать на меню Приложения. На следующем экране Пользователю предоставлена возможность:

- просмотреть информацию о текущем Пользователе;
- просмотреть информацию о текущем балансе парковочного счета, пополнить его;
- просмотреть историю операций по счету;
- просмотреть уведомления;
- просмотреть ТС;
- проверить штрафы;

 просмотреть льготы и абонементы, приобрести абонементы при наличии;

- настроить отправку оповещений об окончании парковочной сессии;
- направить обращение в форме обратной связи;
- посмотреть информацию о приложении.

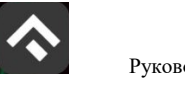

 Руководство по использованию приложения «Горпарковки» (для мобильных устройств на базе операционной системы Android)

В разделе «Личные данные» [\(Рисунок 21\)](#page-29-1) Пользователю предоставлена возможность просматривать и изменять следующую информацию:

- ФИО Пользователя;
- Номер телефона;
- E-mail.

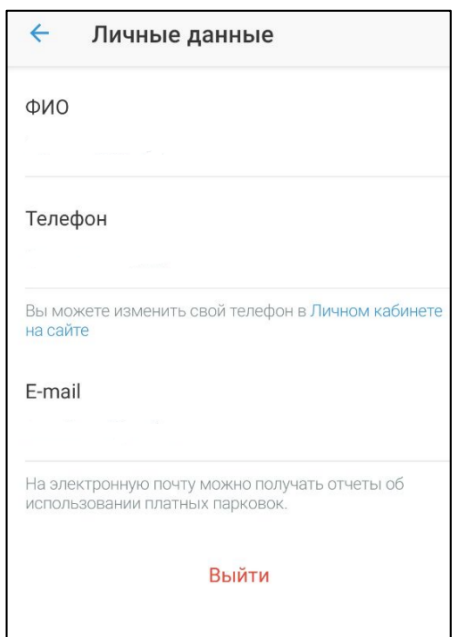

Рисунок 21 - Личные данные Пользователя

### <span id="page-29-1"></span>**3.4.5 Пополнение парковочного счета**

<span id="page-29-0"></span>Информация о состоянии парковочного счета доступна в меню Приложения.

Для пополнения парковочного счета необходимо выполнить следующие действия:

выбрать в меню «Пополнить счет»;

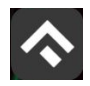

(для мобильных устройств на базе операционной системы Android)

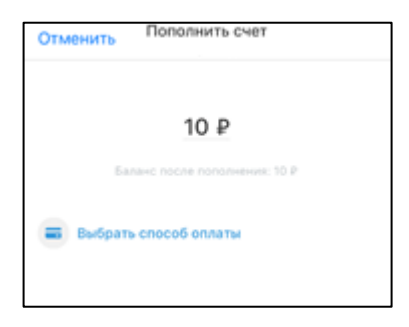

Рисунок 22 - Пополнить счет

- ввести сумму пополнения счета;
- выбрать способ пополнения счета;
- нажать кнопку «Оплатить».

После успешного пополнения парковочного счета информация об операции отобразится в истории платежей Пользователя, а баланс парковочного счета увеличится на сумму пополнения.

Парковочный счет можно пополнить одним из следующих способов:

- Мобильный телефон;
- Любая банковская карта.

При пополнении парковочного счета различными способами может взиматься дополнительная комиссия платежных систем, ее размер указывается перед совершением операций по оплате.

#### <span id="page-30-0"></span>**3.4.5.1 Пополнение с помощью мобильного телефона**

При выборе способа пополнения с помощью мобильного телефона:

- На указанный в Личном кабинете Пользователя номер телефона будет отправлено СМС-сообщение с инструкцией по пополнению парковочного счета;
- Необходимо внимательно ознакомиться с полученным сообщением и выполнить все указанные в нем действия.

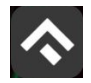

(для мобильных устройств на базе операционной системы Android)

Важно обязательно дождаться сообщения об успешном завершении операции.

Внимание! Возможность пополнения парковочного счета при помощи мобильного телефона доступна только Пользователям, у которых в Личном кабинете указан номер телефона.

#### **3.4.5.2 Пополнение счета с помощью банковской карты без привязки**

<span id="page-31-0"></span>Для пополнения счета с помощью банковской карты необходимо ввести сумму пополнения счета и выбрать способ пополнения «Любая банковская карта» [\(Рисунок 23\)](#page-31-1).

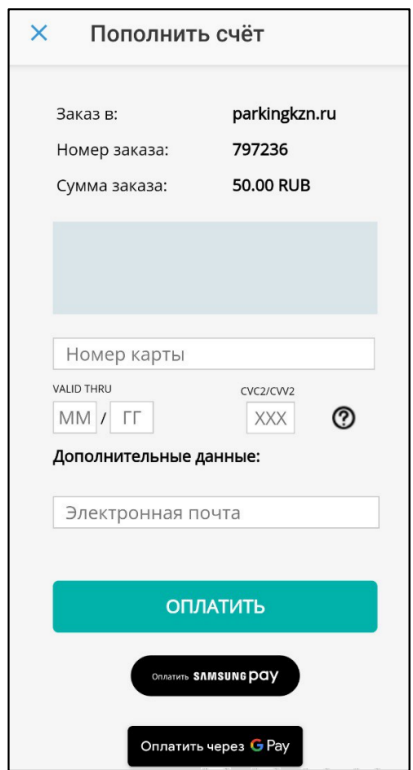

<span id="page-31-1"></span>Рисунок 23 - Пополнение парковочного счета с помощью банковской карты

Пользователь будет перенаправлен на страницу платежной системы. На странице платежной системы необходимо выполнить следующие действия:

Заполнить информацию о банковской карте:

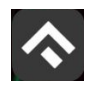

(для мобильных устройств на базе операционной системы Android)

- o Номер карты;
- o Срок действия;
- o CVC2/CVV2;
- o Электронный адрес для получения чека.
- Нажать кнопку «Оплатить».

После выполнения всех необходимых действий парковочный счет будет пополнен на указанную сумму.

#### **3.4.6 История**

<span id="page-32-0"></span>В пункте меню «История» отображаются все операции, совершенные Пользователем.

#### **3.4.7 Уведомления**

<span id="page-32-1"></span>В разделе «Уведомления» отображаются различные оповещения, которые касаются изменений в порядке оплаты парковки, появления нового функционала приложения и/или иные сведения информационного характера.

#### **3.4.8 Порядок оплаты парковки**

<span id="page-32-2"></span>Для оплаты парковки на балансе парковочного счета должно быть достаточно средств. Если средств недостаточно, Пользователю будет предложено пополнить парковочный счет.

Чтобы оплатить парковку необходимо:

- 1. Выбрать на карте или с помощью поиска по адресу интересующую парковку;
- 2. Нажать кнопку «Оплатить» внизу экрана [\(Рисунок 24\)](#page-33-1).

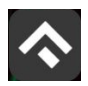

(для мобильных устройств на базе операционной системы Android)

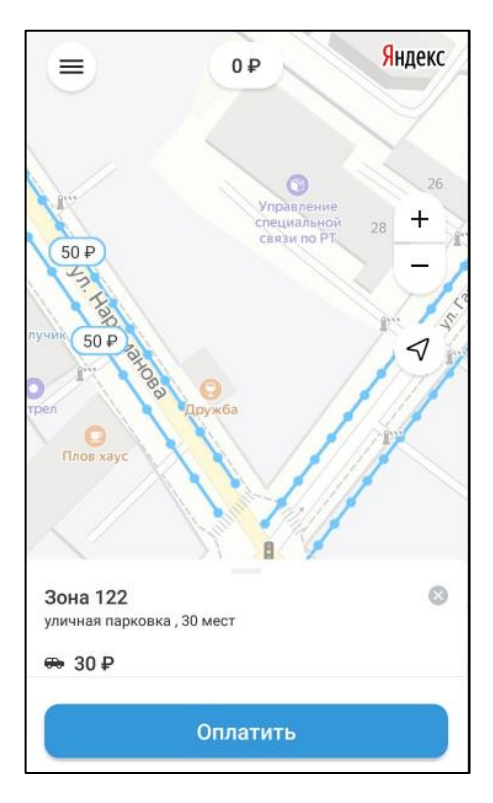

Рисунок 24 - Оплата парковки

#### <span id="page-33-1"></span><span id="page-33-0"></span>**3.4.8.1 Оплата придорожной парковки**

Для оплаты придорожной парковки необходимо:

- в открывшейся форме выбрать тип оплаты парковки: «С текущего момента»;
- выбрать ТС из числа указанных разделе «Автомобили» или добавить новое ТС;
- указать длительность парковки;
- выбрать способ оплаты при отсутствии средств на парковочном счете;
- нажать кнопку «Оплатить» внизу экрана [\(Рисунок 25\)](#page-34-1).

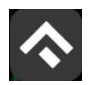

(для мобильных устройств на базе операционной системы Android)

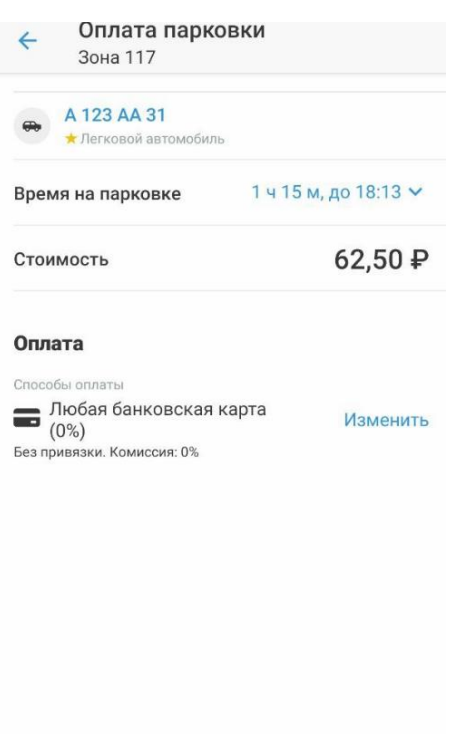

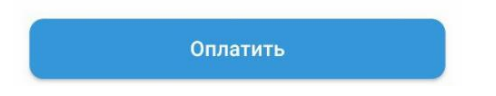

Рисунок 25 - Оплата придорожной парковки

<span id="page-34-1"></span>После оплаты парковки на экране появится следующая информация:

- Оплаченное время стоянки;
- Номер TC;
- Номер парковочной зоны;
- Оплаченная сумма;
- Остаток средств на парковочном счете.

# <span id="page-34-0"></span>**3.4.8.2 Продление и преждевременное прекращение парковочной сессии**

Во время оплаченного периода Пользователю предоставлена возможность контролировать остаток времени парковки, продлить или остановить парковочную сессию в разделе «Текущие парковки».

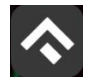

(для мобильных устройств на базе операционной системы Android)

Информация о текущей парковочной сессии будет отображена в Приложении.

Напротив текущей сессии будут доступны кнопки «Продлить» и «Прервать» текущую парковку. При продлении текущей парковочной сессии следует оплатить добавочное время любым доступным способом. При досрочной остановке парковочной сессии будет выполнен перерасчет стоимости текущей сессии, остаток средств будет зачислен на парковочный счет.

Вся информация о совершенных действиях будет доступна в разделе «История».

#### <span id="page-35-0"></span>**3.4.9 Абонементы и льготы**

Раздел «Абонементы и льготы» предназначен для отображения существующих абонементов. Оформить разрешение на бесплатную парковку можно на автомобиль, управляемый инвалидом первой или второй группы, или перевозящим его или ребенка-инвалида. Также бесплатная парковка предоставляется инвалидам третьей группы, у которых ограничена способность в самостоятельном передвижении.

Для оплаты абонемента Пользователю необходимо выполнить следующие действия:

- в меню Приложения перейти в раздел «Абонементы и льготы»;
- нажать «Купить абонемент»;
- в открывшейся форме выбрать ТС;
- выбрать один из доступных абонементов;

 выбрать дату начала действия абонемента. Действие абонемента не может начинаться в выходные или праздничные дни;

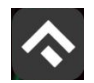

 Руководство по использованию приложения «Горпарковки» (для мобильных устройств на базе операционной системы Android)

- выбрать подходящий способ оплаты:
	- o Любая банковская карта.
- нажать кнопку «Оплатить» под описанием выбранного абонемента.

После успешной оплаты абонемента информация о нем отобразится в Личном кабинете Пользователя.

При оплате абонемента различными способами может взиматься дополнительная комиссия платежных систем, ее размер указывается перед совершением операций по оплате.

#### **3.4.10 Транспорт**

<span id="page-36-0"></span>В разделе «Транспорт» отображаются ТС, добавленные Пользователем. Для добавления ТС нужно нажать на соответствующую кнопку.

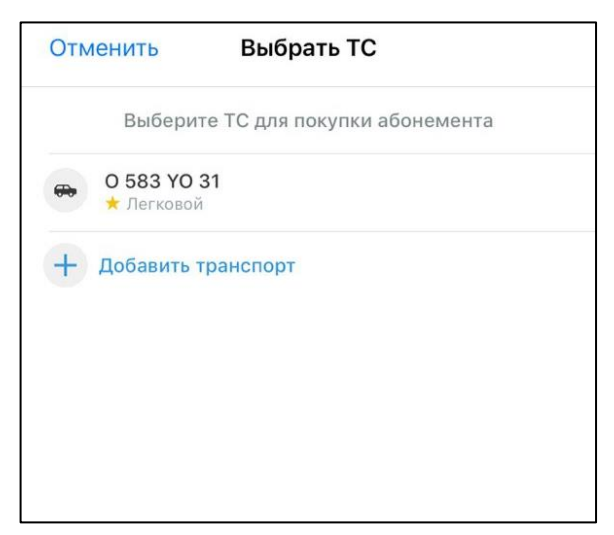

Рисунок 26 – Список ТС

При добавлении ТС можно установить его по умолчанию, при запуске парковочной сессии будет использоваться номер ТС, установленного по умолчанию.

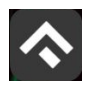

(для мобильных устройств на базе операционной системы Android)

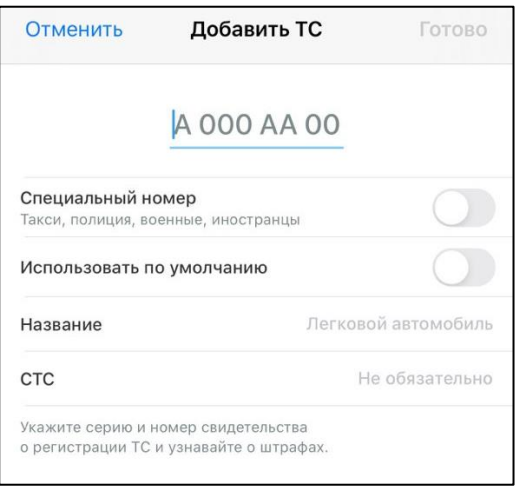

Рисунок 27 – Добавление ТС

#### **3.4.11 Настройки**

<span id="page-37-0"></span>В данном разделе можно настроить оповещения об окончании парковочной сессии. Существующие варианты настроек:

- За 15 минут до конца оплаченного времени;
- В момент окончания парковки.

#### **3.4.12 Штрафы**

<span id="page-37-1"></span>В главном меню мобильного приложения предусмотрена возможность получения информации о наличии штрафов в области дорожного движения, административных правонарушений в виде неуплаты за размещение транспортного средства на платной городской парковке.

Для получения информации о наличии (либо отсутствии) штрафов необходимо:

- 1. Перейти в раздел «Штрафы»;
- 2. В открывшемся окне нажать на «Документы»;

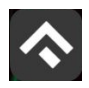

(для мобильных устройств на базе операционной системы Android)

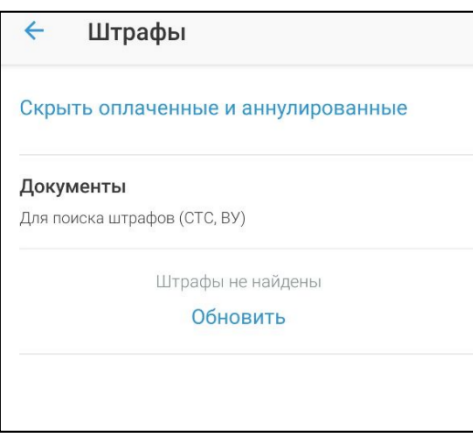

Рисунок 28 - Проверка штрафов

3. Далее необходимо ввести номер ВУ и Серию и номер СТС. Вернувшись назад, нажать кнопку «Обновить».

При наличии штрафов они будут отображены в данном разделе. Также будут отображены фото нарушений.

При отсутствии штрафов приложение оповестит сообщением «Штрафы не найдены».

В случае, если по штрафу (штрафам) было обжалование, и изменилась сумма штрафа, в разделе «Штрафы» будут отображены новые суммы штрафов.

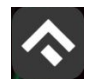

 Руководство по использованию приложения «Горпарковки» (для мобильных устройств на базе операционной системы Android)

#### **4 Возможные проблемы и способы их решения**

<span id="page-39-0"></span>В данном разделе описывается перечень ошибок, типовых проблем и вариантов их решения, с которыми может сталкиваться Пользователь в процессе эксплуатации Приложения.

1. Проблемы с подключением к сети Интернет:

 При запуске Приложения появляется сообщение «Отсутствует интернет-подключение».

При возникновении подобной ошибки Пользователю необходимо убедиться, что в настройках устройства включено интернет-соединение (Wi-Fi или сотовые данные).

Если подключение к сети Интернет происходит с помощью сотовых данных, в разделе настроек «Передача данных» необходимо убедиться, что включен тумблер в строке «Мобильный трафик».

Если Интернет-соединение на устройстве включено, но ошибка повторяется, необходимо проверить:

- есть ли доступ у устройства к мобильной сети;
- баланс, если подключение к сети Интернет не безлимитное;
- настройки сотовых данных.

Если подключение к сети Интернет происходит с помощью сети Wi-Fi и соединение не работает, необходимо проверить интернет на компьютере и работоспособность роутера (возможно потребуется его перезагрузка).

- 2. Проблемы при определении текущей геопозиции Пользователя:
	- При поиске парковки, ближайшей к текущей геопозиции Пользователя появляется сообщение «Мы не можем найти вас

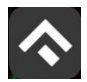

(для мобильных устройств на базе операционной системы Android)

на карте», а в приложении отображается надпись «Нет доступа к геоданным».

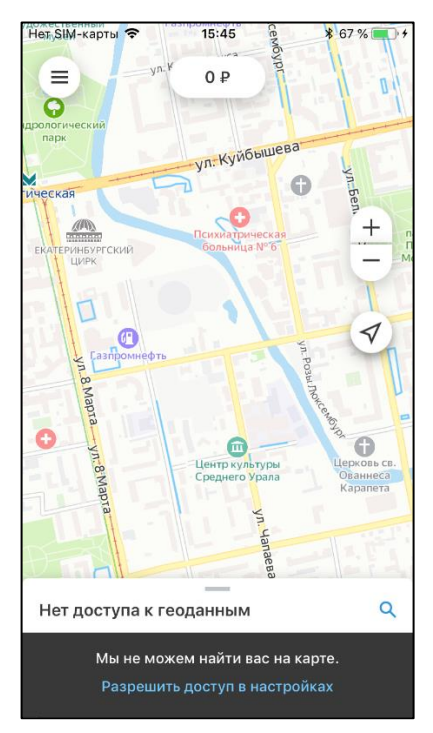

Рисунок 29 - Проблемы при определении геопозиции Пользователя

При возникновении подобной ошибки Пользователю необходимо убедиться, что Приложению разрешен доступ к геопозиции (см. раздел [«Определение геопозиции»\)](#page-23-0).

Если Приложению разрешен доступ к геопозиции Пользователя, а ошибка повторяется, рекомендуется перезапустить Приложение.

- 3. Проблемы при попытке авторизации в Приложении:
	- При попытке авторизации появляется сообщение «Неверный логин или пароль».

При возникновении подобной ошибки Пользователю необходимо убедиться в правильности введенного логина и пароля. Если ошибка повторяется неоднократно, рекомендуется воспользоваться опцией

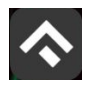

восстановления пароля (см. раздел [«Восстановление и смена пароля для входа в](#page-21-0)  [Личный кабинет»\)](#page-21-0).

- 4. Проблемы при добавлении транспортного средства в Приложении:
	- При попытке добавления ГРЗ ТС в Приложении появляется сообщение «Гос. номер должен быть заполнен по образцу  $(A000AA31)$ ».

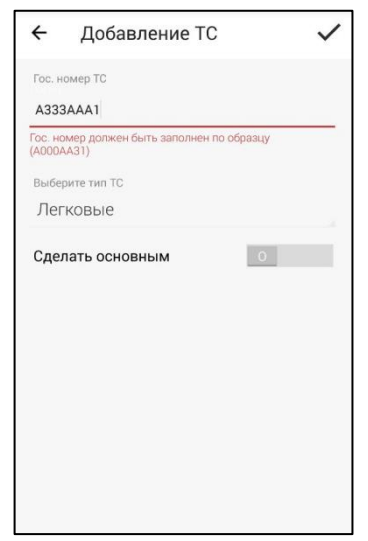

Рисунок 30 - Проблемы при добавлении ТС

При возникновении подобной ошибки Пользователю необходимо убедиться, что ГРЗ ТС вводится согласно действующим типам регистрационных знаков автомобиля в России (ГОСТ Р 50577-93).

- 5. Проблемы при пополнении парковочного счета:
	- При попытке пополнения парковочного счета с помощью мобильного телефона приходит смс-сообщение с предупреждением, что недостаточно средств для проведения платежа.

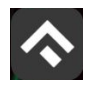

 Руководство по использованию приложения «Горпарковки» (для мобильных устройств на базе операционной системы Android)

При получении подобного смс-сообщения необходимо убедиться, что на балансе мобильного телефона достаточно средств для выполнения выбранной операции.

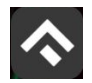

(для мобильных устройств на базе операционной системы Android)

#### **5 Техническая поддержка и контактная информация**

<span id="page-43-0"></span>По всем вопросам, связанным с работой платных парковок, можно обратиться в единый контактный центр по телефону +7(843)5-605-605 или по электронной почте на адрес info@parkingkzn.ru.